RAID Användarhandbok © Copyright 2009 Hewlett-Packard Development Company, L.P.

Intel är ett varumärke tillhörande Intel Corporation i USA och andra länder. Microsoft, Windows och Windows Vista är USA-registrerade varumärken som tillhör Microsoft Corporation.

Informationen i detta dokument kan komma att bli inaktuell utan föregående meddelande. De enda garantier som gäller för HP-produkter och -tjänster beskrivs i de uttryckliga garantier som medföljer produkterna och tjänsterna. Ingenting i detta dokument skall anses utgöra en ytterligare garanti. HP ansvarar inte för tekniska eller redaktionella fel i detta dokument.

Första utgåvan: oktober 2009

Dokumentartikelnummer: 572439-101

#### **Produktmeddelande**

I den här handboken beskrivs de funktioner som de flesta av modellerna har. Vissa funktioner är kanske inte tillgängliga på din dator.

# **Innehåll**

### **[1 Inledning](#page-4-0)**

### **[2 Översikt över RAID-tekniken](#page-5-0)**

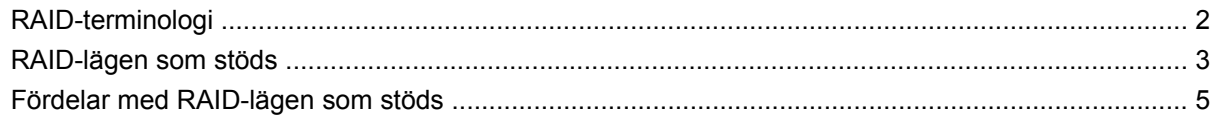

### **[3 Operativsystem och enheter som stöds](#page-9-0)**

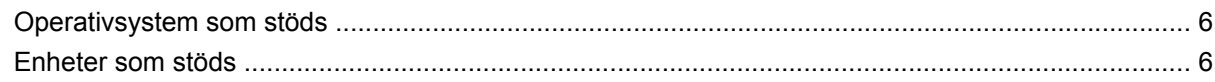

### **[4 Funktioner hos Intel Matrix Storage Manager](#page-12-0)**

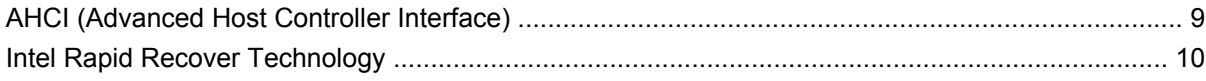

### **[5 RAID-volymkonfigurering](#page-14-0)**

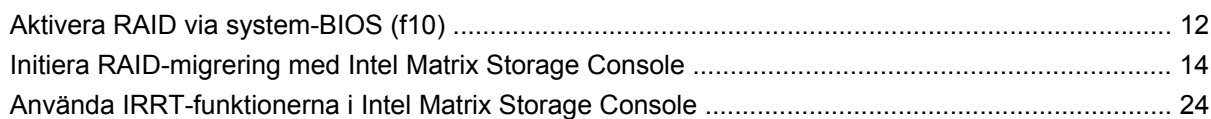

### **[6 Återställa RAID-diskar till icke-RAID](#page-30-0)**

### **[7 Frågor och svar](#page-32-0)**

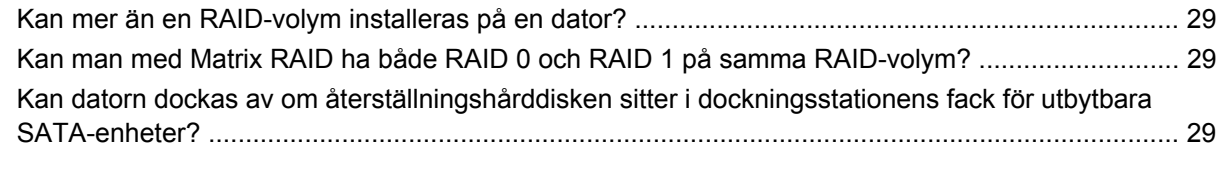

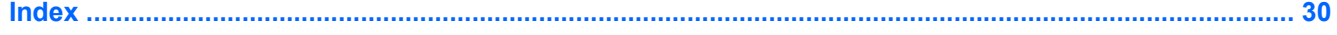

# <span id="page-4-0"></span>**1 Inledning**

Hittills har möjligheterna att skydda sig mot dataförlust i händelse av hårddiskfel varit begränsade för de flesta användare av notebook-datorer. Alternativen har varit att kopiera filer manuellt till en backupenhet eller att använda omständlig backup-programvara. Om man drabbades av hårddiskfel utan att ha utfört något av det, blev man tvungen att lägga ned mycket tid och pengar på att återställa även en liten del av de data som fanns på disken. På servrar och stationära datorer har man länge kunnat utnyttja säkerheten och fördelarna med RAID-teknik (Redundant Array of Independent Disk) för dataåterställning efter ett hårddiskfel.

HP erbjuder nu en enkel RAID-lösning för användare av notebook-datorer som vill skydda sina data på en SATA-disk (Serial ATA) i händelse av hårddiskfel eller virusattacker. HP:s RAID-lösning är också användbar för de som ofta arbetar med stora filer i sina notebook-datorer och vill förbättra datorns lagringsprestanda.

**Fobs!** Illustrationerna i den här handboken visas endast på engelska.

# <span id="page-5-0"></span>**2 Översikt över RAID-tekniken**

I det här kapitlet definierar vi de begrepp som används i handboken och beskriver den RAID-teknik som kan användas i vissa HP Business Notebook PC.

## **RAID-terminologi**

Vissa av begreppen i följande tabell har en vidare innebörd, men här beskriver vi deras betydelse i förhållande till den RAID-implementering som beskrivs i handboken.

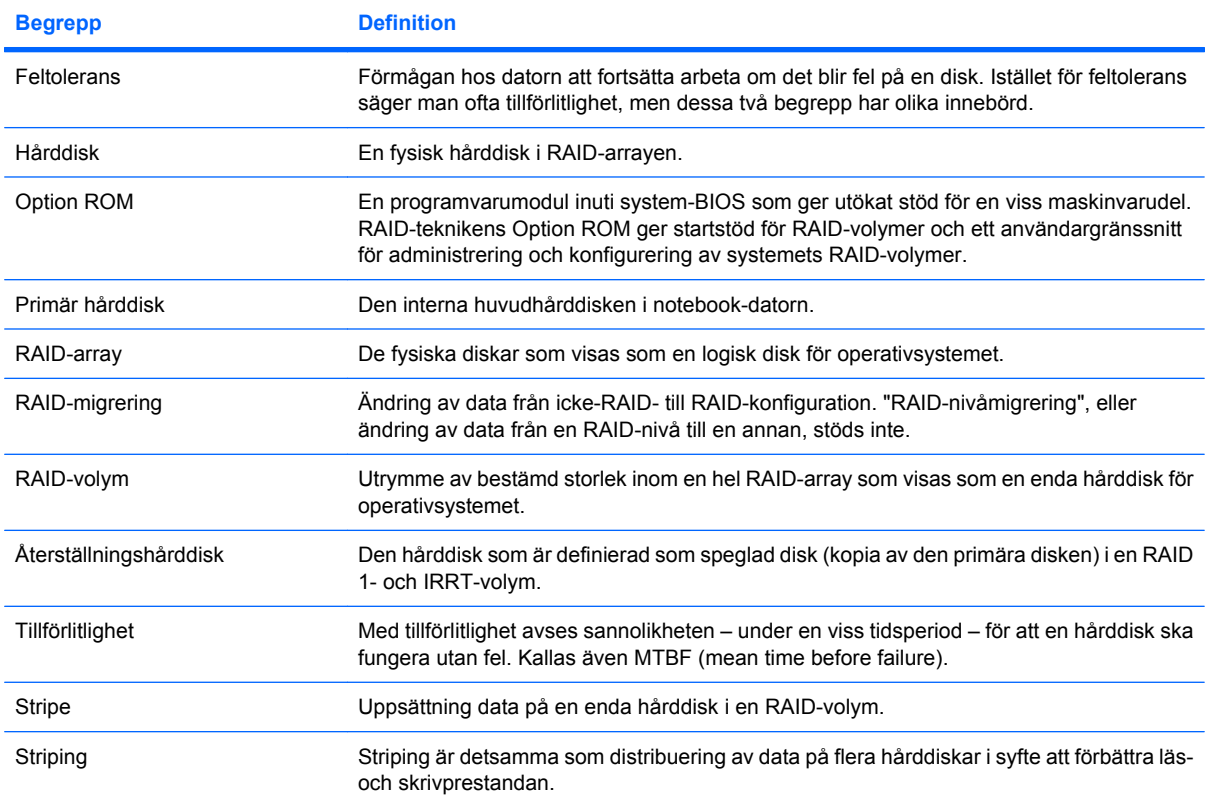

## <span id="page-6-0"></span>**RAID-lägen som stöds**

De RAID-lägen som kan användas i HP Business Notebook PC är RAID 0, RAID 1 och Intel® Rapid Recover Technology (utökad RAID 1) enligt beskrivningen nedan. Varje RAID-läge kräver två SATAhårddiskar. För att uppfylla detta kan du sätta in en andra SATA-hårddisk i facket för uppgradering eller eSATA-porten (om en sådan finns) i notebook-datorn, eller i facket för utbytbara SATA-enheter i HP avancerad dockningsstation (se [Enheter som stöds på sidan 6\)](#page-9-0). RAID 5 och RAID 10 kan inte användas.

### **RAID 0**

RAID 0 gör en striping (distribuerar) data på båda diskarna. På så vis kan data, i synnerhet stora filer, läsas snabbare eftersom läsningen sker samtidigt från båda diskarna. RAID 0 erbjuder dock ingen feltolerans, vilket innebär att hela arrayen kraschar om en disk kraschar.

### **RAID 1**

RAID 1 kopierar, eller speglar, identiska data på två hårddiskar. Om en hårddisk kraschar, kan data återställas från den andra hårddisken med hjälp av RAID 1.

### **Intel® Rapid Recover Technology**

Intel Rapid Recover Technology (IRRT) är en funktion i programvaran Intel® Matrix Storage Manager. IRRT utökar RAID 1 med flera funktioner som gör det enklare för användarna att spegla data till en definierad återställningshårddisk. Med IRRT kan användarna till exempel avgöra hur återställningsvolymen ska uppdateras, antingen kontinuerligt eller på begäran. Med IRRT kan också datorn dockas och dockas av, om återställningshårddisken sitter i dockningsstationens fack.

### **Sammanfattning av RAID-lägena**

I följande tabell beskrivs funktionen, tillämpningarna, fördelarna och nackdelarna med de RAID-lägen som kan användas.

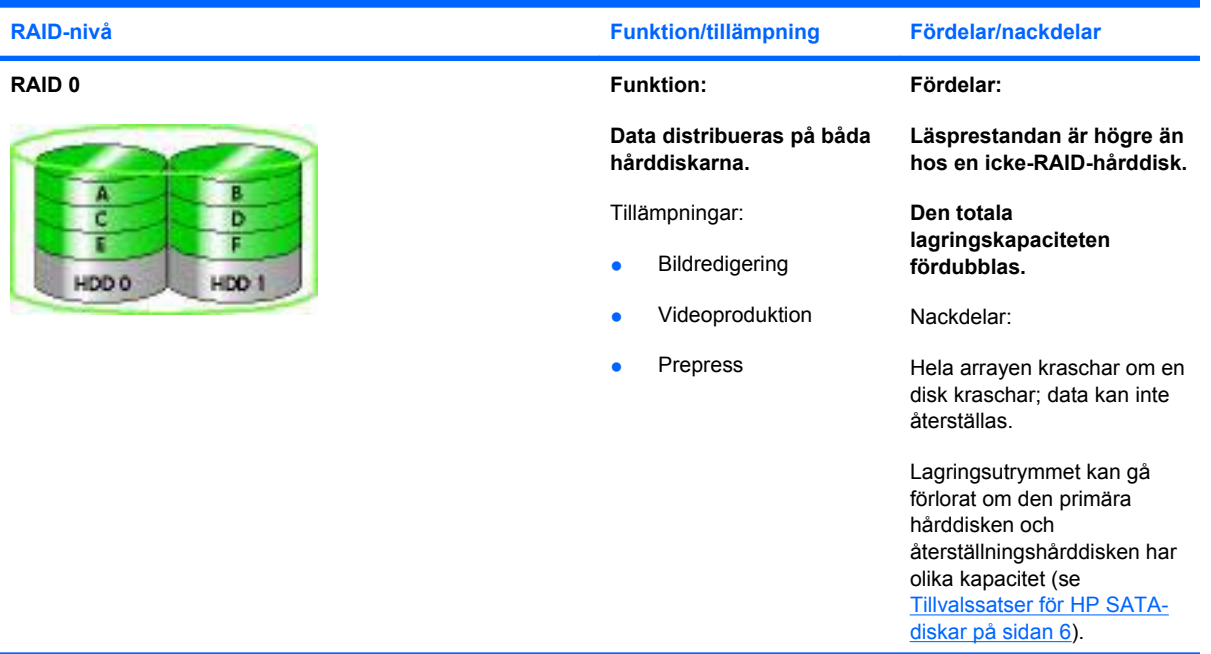

<span id="page-7-0"></span>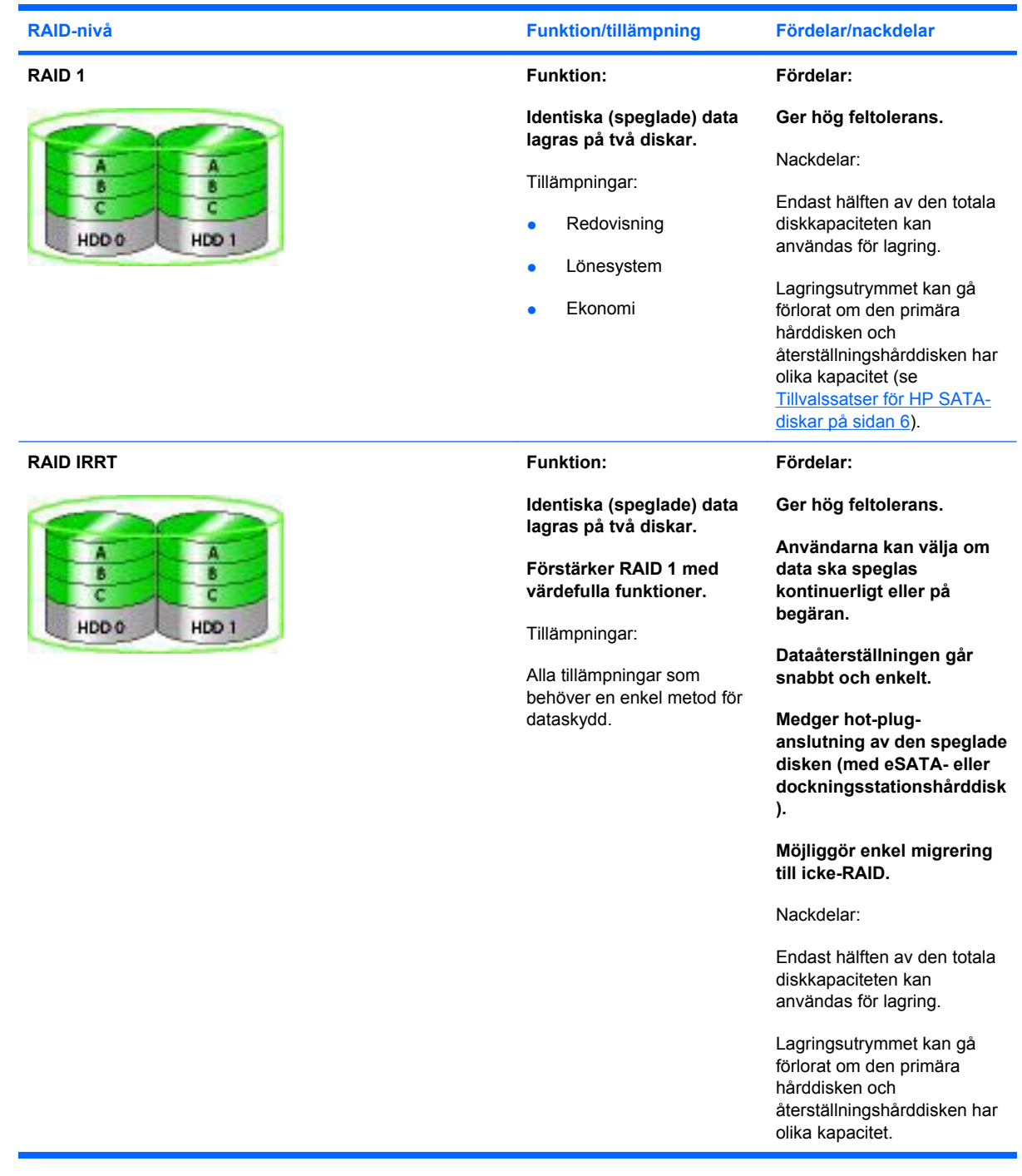

# <span id="page-8-0"></span>**Fördelar med RAID-lägen som stöds**

Feltolerans och prestanda är viktiga begrepp att förstå när man väljer ett RAID-läge.

### **Feltolerans**

Feltolerans beskriver hur en RAID-array kan motstå och även återställas från en diskkrasch. Feltolerans får man automatiskt med redundans. Därför har RAID 0 ingen feltolerans, eftersom den inte kopierar data till en annan hårddisk. Med RAID 1 och IRRT kan en disk krascha utan att dra med sig hela arrayen. Med IRRT är det emellertid mycket enklare att återställa en enda fil eller en hel hårddisk än med enbart RAID 1.

### **Prestanda**

Prestanda är lätt att förstå men svår att mäta eftersom den involverar flera faktorer, varav vissa inte tas upp här. Den totala lagringsprestandan avgörs av skrivprestandan och läsprestandan, som båda varierar beroende på vilken RAID-teknik som valts.

- RAID 0 (striping) förbättrar den totala lagringsprestandan, eftersom data kan skrivas och läsas samtidigt på båda hårddiskarna.
- IRRT och RAID 1 (spegling) skriver samma data till båda hårddiskarna och därför kan prestandan bli långsammare. Dessa data kan dock läsas från båda hårddiskarna, varför läsprestandan kan vara högre än hos en enda icke-RAID-hårddisk.

# <span id="page-9-0"></span>**3 Operativsystem och enheter som stöds**

## **Operativsystem som stöds**

HP RAID stöder 32-bitars- och 64-bitarsversioner av operativsystemen Microsoft® Windows® XP Professional (SP1, SP2 och SP3), Windows Vista® (SP1 och SP2) samt Windows 7.

### **Enheter som stöds**

I det här avsnittet beskrivs de enheter som stöds vid RAID-migrering, alltså SATA-diskarna, datorerna och dockningsstationen. Stödet för enheter sammanfattas i följande tabell och förklaras mer ingående efter tabellen. Externa USB 2.0 SATA-diskar som är anslutna till datorn eller dockningsstationen kan inte användas för migrering till RAID.

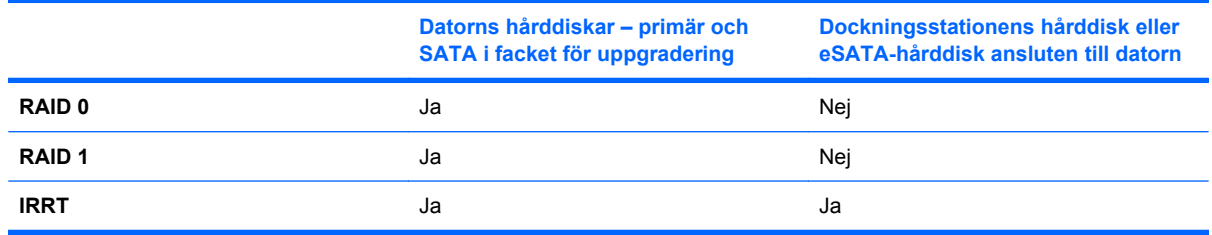

### **Tillvalssatser för HP SATA-diskar**

Som stöd för RAID-migrering erbjuder HP tillvalssatser för SATA-diskar för notebook-datorns fack för uppgradering och dockningsstationens fack för utbytbara SATA-enheter. För att du ska få optimal RAIDprestanda bör båda diskarna ha samma hastighet. I de HP Business Notebook PC som stöds kan diskar med olika hastigheter användas i en RAID-volym.

Diskar med olika kapacitet kan också användas för RAID-migrering, så länge den sekundära diskens (återställningsdiskens) kapacitet är lika med eller större än den primära diskens. Om till exempel den primära disken är på 200 GB, måste minst en 200-GB-disk sitta i facket för uppgradering för att man ska få en RAID-volym. Har den sekundära disken större kapacitet än den primära, är den extra kapaciteten hos den sekundära disken inte åtkomlig. Således kan bara 160 GB på den sekundära disken användas i en RAID-konfiguration med en primär disk på 160 GB och en sekundär på 250 GB. Därför bör båda diskarna ha samma kapacitet.

### **eSATA-hårddiskar (endast vissa modeller)**

Extern SATA, eller eSATA, är ett externt gränssnitt som gör att en SATA-disk kan komma upp i dataöverföringshastigheter som är 6 gånger så höga som hos en SATA-disk som använder ett vanligt USB 2.0-gränssnitt. I följande illustration visas en notebook-dator som stöds och har en primär hårddisk **(1)** och en eSATA-disk **(2)** ansluten till eSATA-porten (endast vissa modeller) för att medge RAID IRRT.

<span id="page-10-0"></span>För kapaciteten hos eSATA-disken gäller samma rekommendationer som för sekundära diskar i notebook-datorns fack för uppgradering.

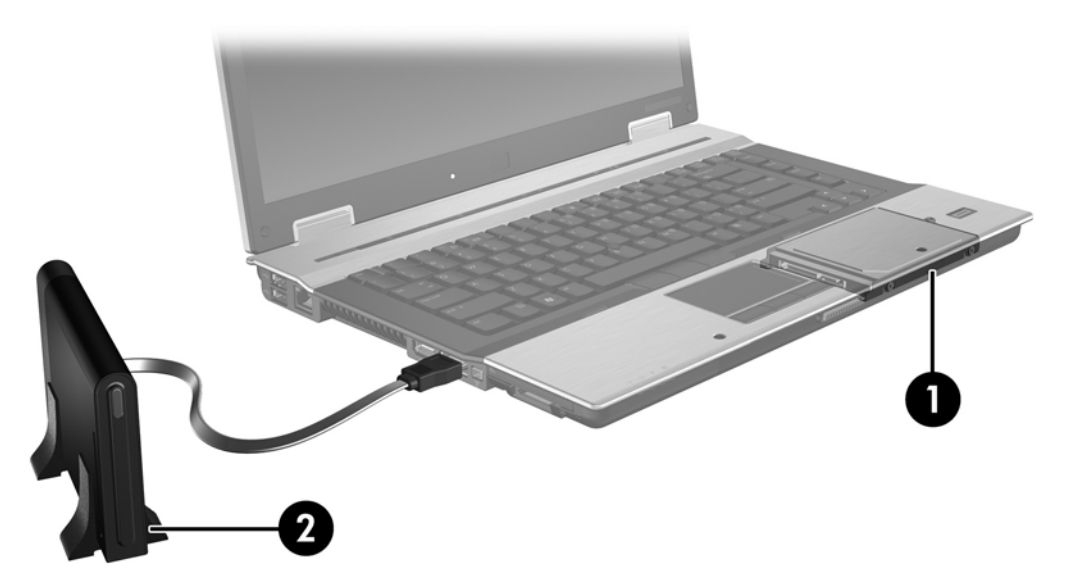

### **HP Business Notebook PC**

Vissa HP Business Notebook PC stöder RAID med hjälp av programvaran Intel® Matrix Storage Manager (v8.0.2 och senare) och en sekundär SATA-disk i facket för uppgradering.

I följande illustration visas en notebook-dator som stöds och har en primär hårddisk **(1)** och en sekundär SATA-disk i facket för uppgradering **(2)** för RAID 0, RAID 1 och IRRT.

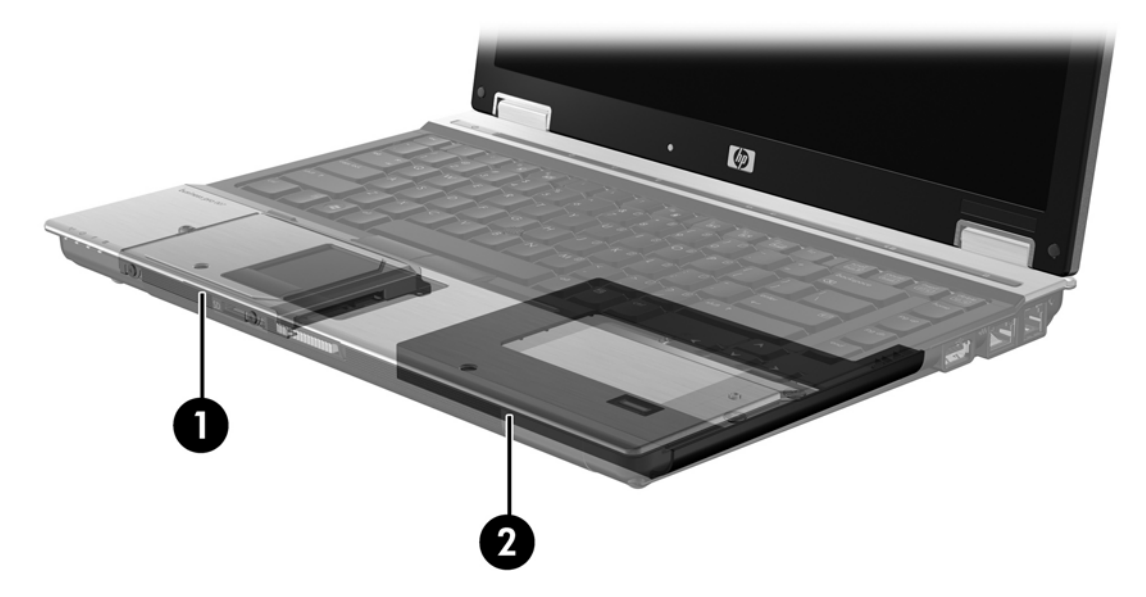

### <span id="page-11-0"></span>**HP avancerad dockningsstation**

IRRT stöder dockning och avdockning. Du kan använda det för att implementera spegling mellan den primära hårddisken **(1)** och en tillvalshårddisk i det utbytbara facket för SATA-enheter i HP avancerad dockningsstation **(2)**.

Följande illustration visar HP avancerad dockningsstation med återställningshårddisken i facket för utbytbara SATA-enheter för IRRT.

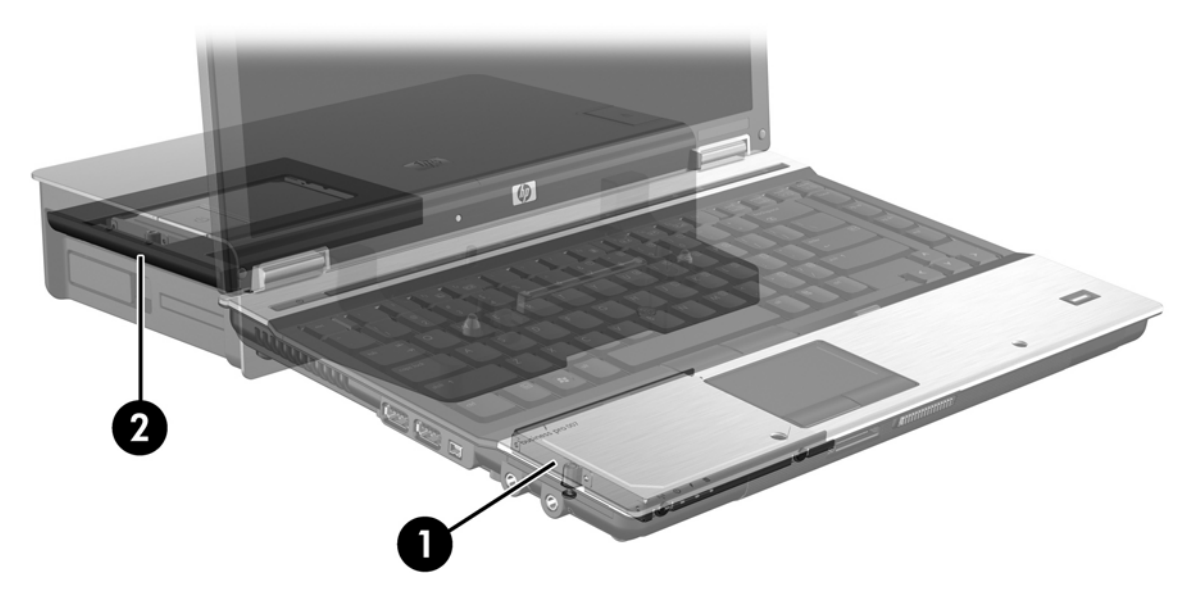

# <span id="page-12-0"></span>**4 Funktioner hos Intel Matrix Storage Manager**

Intel Matrix Storage Manager har stöd för följande funktioner.

# **AHCI (Advanced Host Controller Interface)**

AHCI (Advanced Host Controller Interface) är en specifikation som gör att lagringsdrivrutinen kan aktivera avancerade SATA-funktioner som Native Command Queuing och hot-plug-kapacitet. AHCI måste vara aktiverat i system-BIOS för att dessa funktioner ska kunna användas (se [Aktivera RAID via](#page-15-0) [system-BIOS \(f10\) på sidan 12\)](#page-15-0). AHCI är som standard aktiverat i de HP Business Notebook PC som stöds.

### **NCQ (Native Command Queuing)**

Ett läs- och skrivhuvud skriver data till en hårddiskskiva i koncentriska cirklar (spår) i samma ordning som skrivbeställningen tas emot. Eftersom ett program sällan beställer data i samma ordning som de skrivits på hårddiskskivan, uppstår långa fördröjningar (latens) om diskhuvudet måste söka efter data i exakt samma ordning som hårddisken tar emot läsbeställningar. Med NCQ (Native Command Queuing) kan SATA-hårddiskar ta emot flera kommandon och ändra deras exekveringsordning för att förbättra prestandan. Jämför med en hiss som byter ordningen på passagerarnas våningsval för att minimera åktiden och den mekaniska förslitningen. För att öka prestandan och tillförlitligheten minskar NCQ på motsvarande sätt den latens och de rörelser med diskhuvudet som krävs för exekvering av flera läsoch skrivbeställningar. NCQ kräver stöd från system-BIOS, SATA-kontrollern och kontrollerdrivrutinen.

### **Hot-plug-kapacitet**

Med hot-plug-kapacitet kan SATA-hårddisken för återställning tas ut eller sättas in medan notebookdatorn är igång. Hot-plug-kapacitet kan användas när återställningshårddisken är ansluten till eSATAporten eller sitter i dockningsstationens fack för utbytbara SATA-enheter. Återställningshårddisken i dockningsstationens fack för utbytbara SATA-enheter kan alltså tas ut medan notebook-datorn är igång, till exempel om du tillfälligt måste sätta in en optisk enhet i facket. Med hot-plug-kapacitet kan du också docka och docka av datorn när du vill.

# <span id="page-13-0"></span>**Intel Rapid Recover Technology**

Intel Matrix Storage Manager har stöd för följande IRRT-funktioner.

### **Princip för speglingsuppdatering**

Med IRRT kan du avgöra hur ofta den speglade hårddisken ska uppdateras: kontinuerligt eller på begäran. När du använder principen för kontinuerlig uppdatering, kopieras data på den primära disken samtidigt till den speglade disken så länge båda diskarna är anslutna till systemet. Om du dockar av datorn medan du använder dockningsstationens återställningshårddisk, kopieras alla nya eller ändrade data på den primära hårddisken automatiskt till återställningshårddisken när notebook-datorn dockas om. Med den här principen kan också en oavslutad spegling, som avbröts när du dockade av datorn, slutföras.

När du använder principen för uppdatering på begäran, kopieras data på den primära hårddisken till den speglade hårddisken endast när du så begär genom att välja **Update Recovery Volume** (Uppdatera återställningsvolym) i IRRT. När du begärt detta kopieras endast de nya eller uppdaterade filerna på den primära hårddisken till den speglade hårddisken. Innan du uppdaterar den speglade hårddisken, kan du med "på-begäran-principen" återställa en fil om motsvarande fil på den primära hårddisken är förstörd. "På-begäran-principen" kan också skydda data på den speglade hårddisken om den primära hårddisken attackeras av virus, under förutsättning att du inte uppdaterar den speglade hårddisken efter virusattacken.

**OBS!** Du kan när som helst byta princip för speglingsuppdatering genom att högerklicka på **Modify Volume Update Policy** (Byt princip för volymuppdatering).

### **Automatiskt hårddiskbyte och snabb återställning**

Om det blir fel på den primära hårddisken, byter IRRT automatiskt till den speglade disken utan att användaren behöver göra något. IRRT visar ett meddelande som talar om att det är fel på den primära hårddisken. Under tiden kan datorn starta från den speglade hårddisken. När en ny primär hårddisk har installerats och datorn startar, kopierar IRRT:s funktion för snabb återställning alla speglade data till den primära hårddisken.

**OBS!** Om det inte går att använda principen för uppdatering på begäran och det blir fel på den primära hårddisken eller en fil på den primära hårddisken blir förstörd, går alla data som inte speglats förlorade.

### **Förenklad migrering från RAID till icke-RAID**

Användarna kan dela upp arrayen genom att migrera från en RAID 1- eller IRRT-volym till två icke-RAID-hårddiskar enligt instruktionerna i [Återställa RAID-diskar till icke-RAID på sidan 27.](#page-30-0)

Även migrering från RAID 1 till IRRT stöds, men inte migrering från RAID 0 till RAID 1 eller från RAID 0 till en primär icke-RAID-hårddisk.

# <span id="page-14-0"></span>**5 RAID-volymkonfigurering**

I följande instruktioner förutsätts att en hårddisk som stöds är installerad i datorns fack för uppgradering eller i det utbytbara facket för SATA-enheter, eller är ansluten till notebook-datorns eSATA-port (se [Enheter som stöds på sidan 6](#page-9-0)).

Grundläggande steg vid RAID-migrering:

- **Aktivera RAID via system-BIOS.**
- Initiera RAID-migrering med Intel® Matrix Storage Console.
- **VIKTIGT:** Se till att notebook-datorn är ansluten till nätström innan du påbörjar följande procedurer. Om strömmen till datorn bryts under RAID-migrering kan du förlora data.

# <span id="page-15-0"></span>**Aktivera RAID via system-BIOS (f10)**

**Fobs!** I följande procedurer förutsätts att du använder den hårddiskavbildning som datorn hade vid leverans. Om en annan avbildning är installerad på datorn, måste du *först* aktivera RAID via system-BIOS (f10) och sedan installera operativsystemet och alla nödvändiga drivrutiner, även drivrutinen för Intel Matrix Storage. Följ sedan stegen i [Initiera RAID-migrering med Intel Matrix Storage Console](#page-17-0) [på sidan 14.](#page-17-0)

Användarna måste aktivera RAID-kapacitet via system-BIOS för att kunna byta SATA-värdkontrollern för RAID. Gör så här:

- **1.** Starta eller starta om datorn.
- **2.** Tryck på f10 så snart datorn startar.

Om du inte trycker på f10 i rätt tid, måste du starta om datorn och sedan trycka på f10 igen för att hjälpprogrammet ska öppnas.

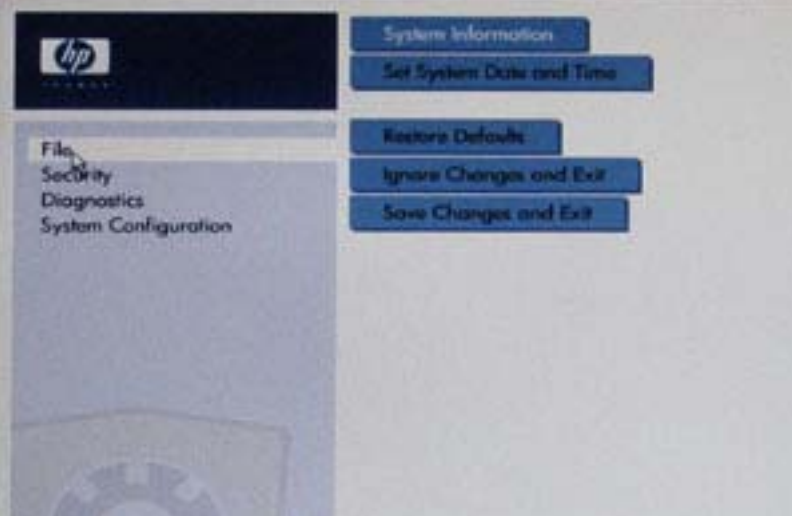

**3.** I system-BIOS väljer du **System Configuration** (Systemkonfiguration) **> Device Configurations** (Enhetskonfigurationer).

- **4.** I fönstret **Device Configurations** (Enhetskonfigurationer) väljer du **RAID** till höger om **SATA Device Mode** (SATA-enhetsläge). Klicka på **Yes** (Ja) när följande meddelande visas: "Changing this setting may require reinstallation of your operating system. Are you sure you want to proceed?" (Om du ändrar den här inställningen kanske du måste installera om operativsystemet. Är du säker på att du vill fortsätta?)
	- **Bridge OBS!** Den hårddiskavbildning som datorn hade vid leverans innehåller drivrutiner som gör att du kan byta mellan AHCI- och RAID-lägena utan att installera om operativsystemet. Om du använder en annan hårddiskavbildning, kanske du måste installera om operativsystemet.

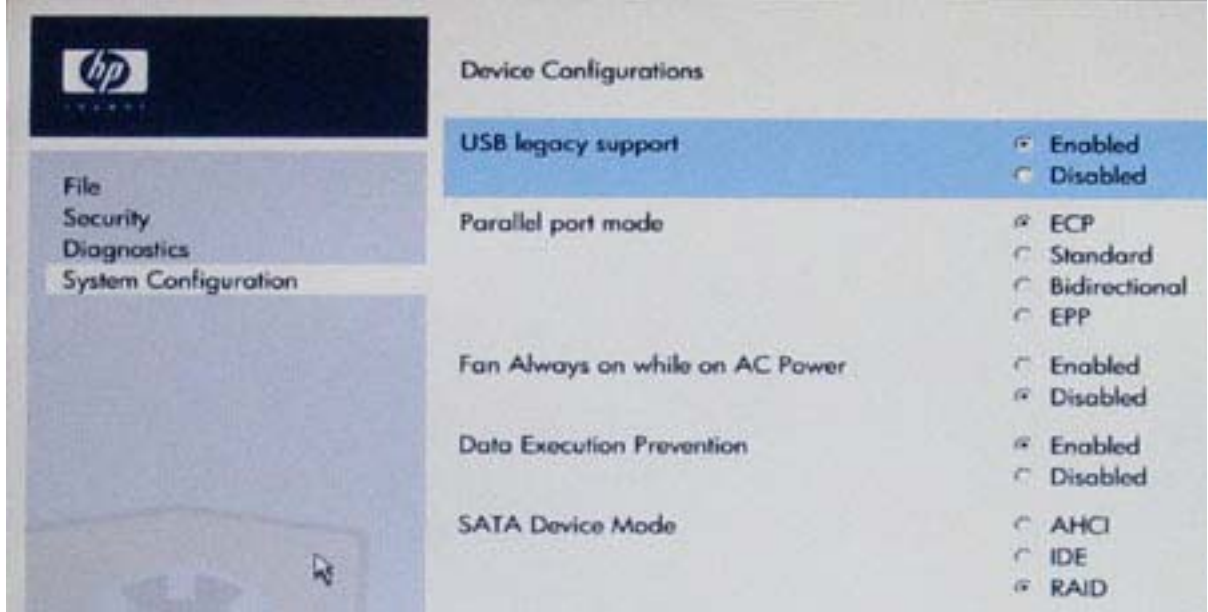

- **5.** Välj **File** (Arkiv) **> Save Changes and Exit** (Spara ändringarna och avsluta). Klicka sedan på **Yes** (Ja) så att ändringarna sparas. Om du inte vill använda dina ändringar, ska du välja **Ignore Changes and Exit** (Ignorera ändringarna och avsluta).
- **VIKTIGT:** Stäng INTE av datorn medan ROM sparar ändringarna i hjälpprogrammet Setup (f10) eftersom det kan förstöra CMOS-komponenten (Complementary Metal Oxide Semiconductor). Stäng inte av datorn förrän Setup-skärmen har stängts.
- **6.** När operativsystemet startar, kan du påbörja RAID-migreringen.

# <span id="page-17-0"></span>**Initiera RAID-migrering med Intel Matrix Storage Console**

- **1.** Öppna Intel Matrix Storage Console genom att välja **Start > Alla program > Intel Matrix Storage Manager > Intel Matrix Storage Console**.
- **OBS!** I Windows Vista finns säkerhetsfunktionen Kontroll av användarkonto (UAC). Du kan bli ombedd att ge tillåtelse eller lösenord för uppgifter som att installera program, köra verktyg eller ändra Windows-inställningar. Mer information finns i Windows Hjälp.

Programmet startar i Basic-läge och visar statusen hos de installerade diskarna. Vilka RAID-nivåer som är tillgängliga beror på placeringen av den sekundära hårddisken. När den till exempel sitter i notebook-datorns fack för uppgradering, är alla tre RAID-alternativen tillgängliga enligt bilden.

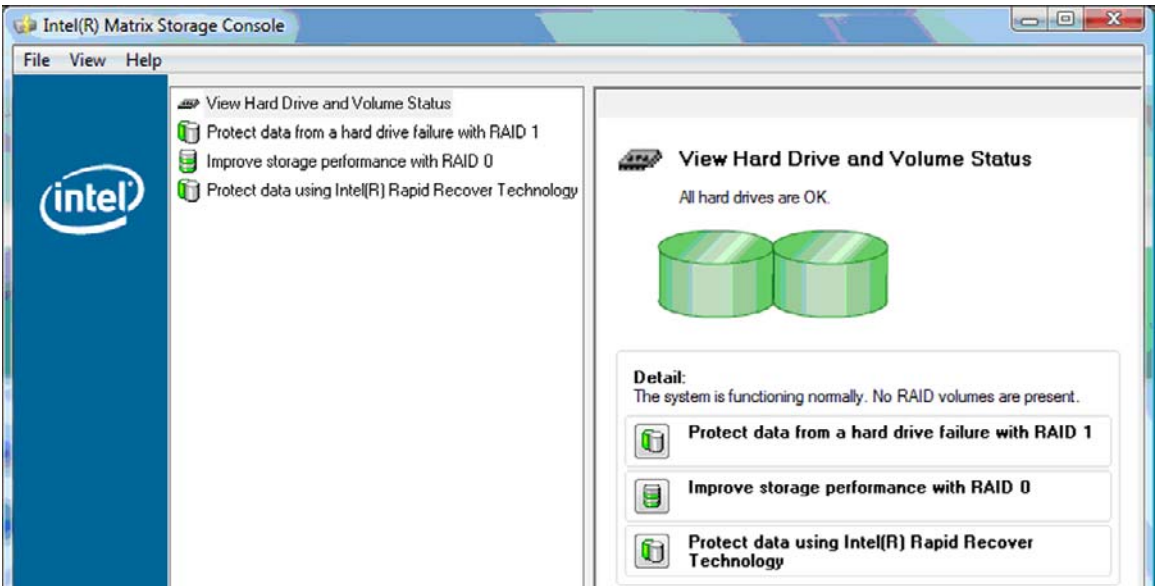

När den sekundära hårddisken sitter i dockningsstationens fack eller är ansluten till eSATA-porten på notebook-datorn (endast vissa modeller), är IRRT det enda tillgängliga RAID-alternativet.

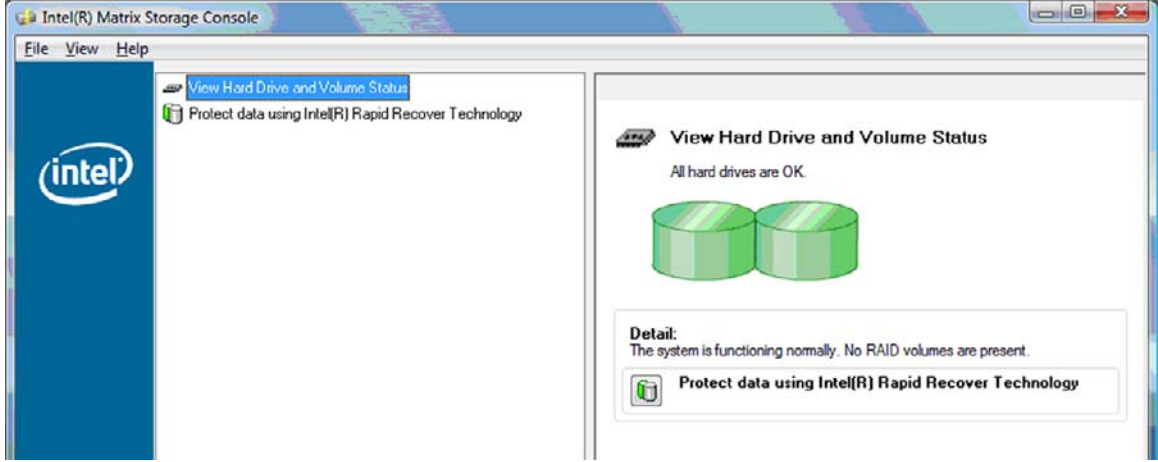

**2.** När du väljer en tillgänglig RAID-nivå i den vänstra rutan, visas en beskrivning i den högra rutan. När du valt den RAID-nivå som är bäst för din tillämpning, ska du följa instruktionerna för den i ett av de följande avsnitten. Om du är en avancerad användare och vill ha fler alternativ, kan du gå till [Intel Matrix Storage Console – avancerade funktioner på sidan 22.](#page-25-0)

### <span id="page-18-0"></span>**Migrering till RAID 1**

**1.** I den vänstra rutan väljer du **Protect data from a hard drive failure with RAID 1** (Skydda data mot hårddiskfel med RAID 1) och klickar sedan på ikonen bredvid **Create a RAID 1 volume** (Skapa en RAID 1-volym) i den högra rutan. Klicka på **Yes** (Ja) när bekräftelsemeddelandet visas så att migreringen börjar. Klicka på **No** (Nej) om du vill avbryta migreringen.

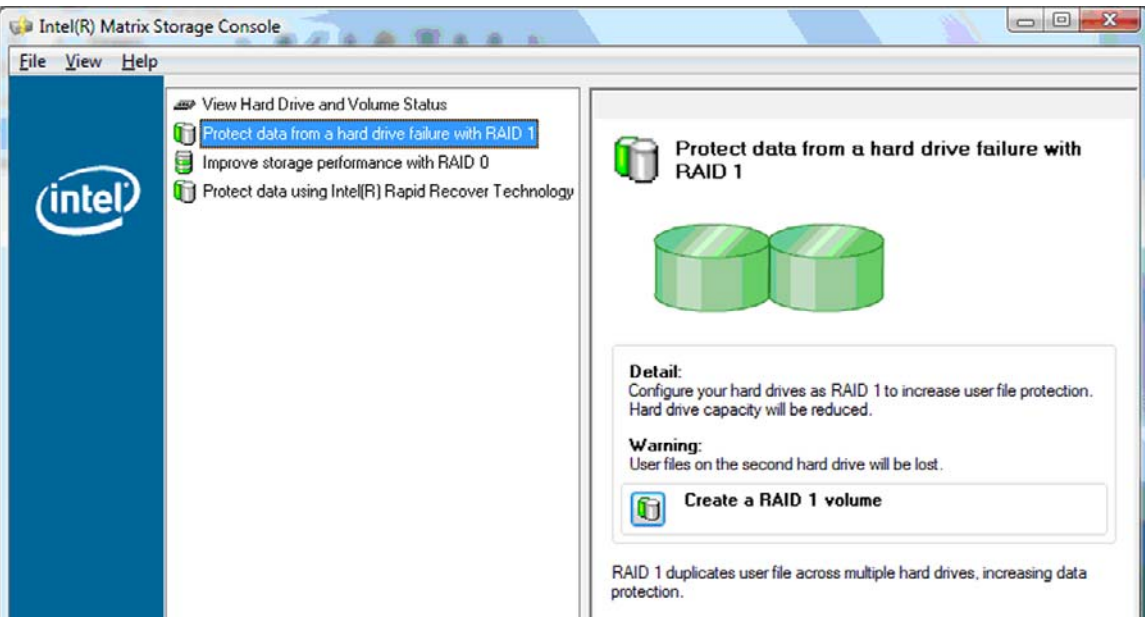

**2.** RAID 1-migreringens förlopp visas i ett separat fönster. Du kan minimera Console- och förloppsfönstren och använda datorn under migreringen.

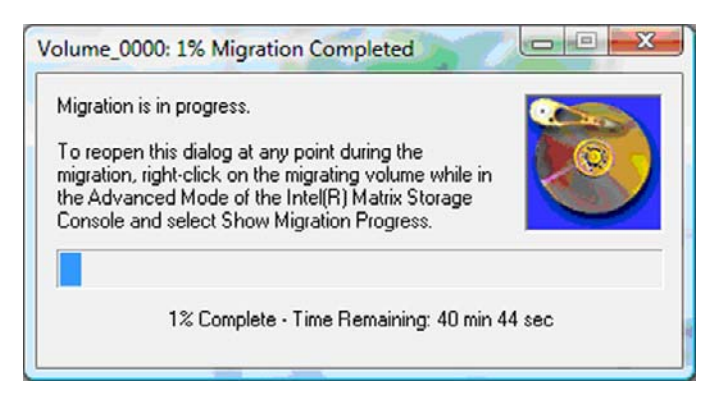

<span id="page-19-0"></span>**3.** Hårddisk- och volymstatusen visas när migreringen är klar.

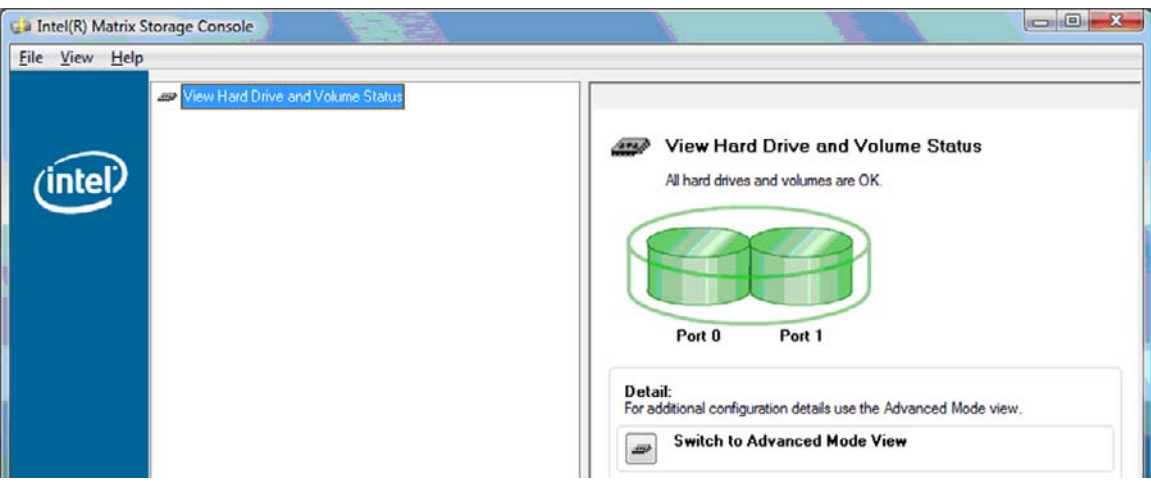

**4.** Stäng Console-fönstret, spara eventuella öppna filer och starta om datorn.

### **Migrering till RAID 0**

- **B** OBS! För att kunna migrera till RAID 0 måste du utföra ytterligare några avancerade moment. Bland annat måste du kopiera data till en extra, extern USB-hårddisk. Läs igenom hela proceduren för RAID 0-migrering innan du börjar.
	- **1.** I den vänstra rutan väljer du **Improve storage performance with RAID 0** (Förbättra lagringsprestandan med RAID 0) och klickar sedan på ikonen bredvid **Create a RAID 0 volume** (Skapa en RAID 0-volym) i den högra rutan. Klicka på **Yes** (Ja) när bekräftelsemeddelandet visas så att migreringen börjar. Klicka på **No** (Nej) om du vill byta till en annan RAID-volym.

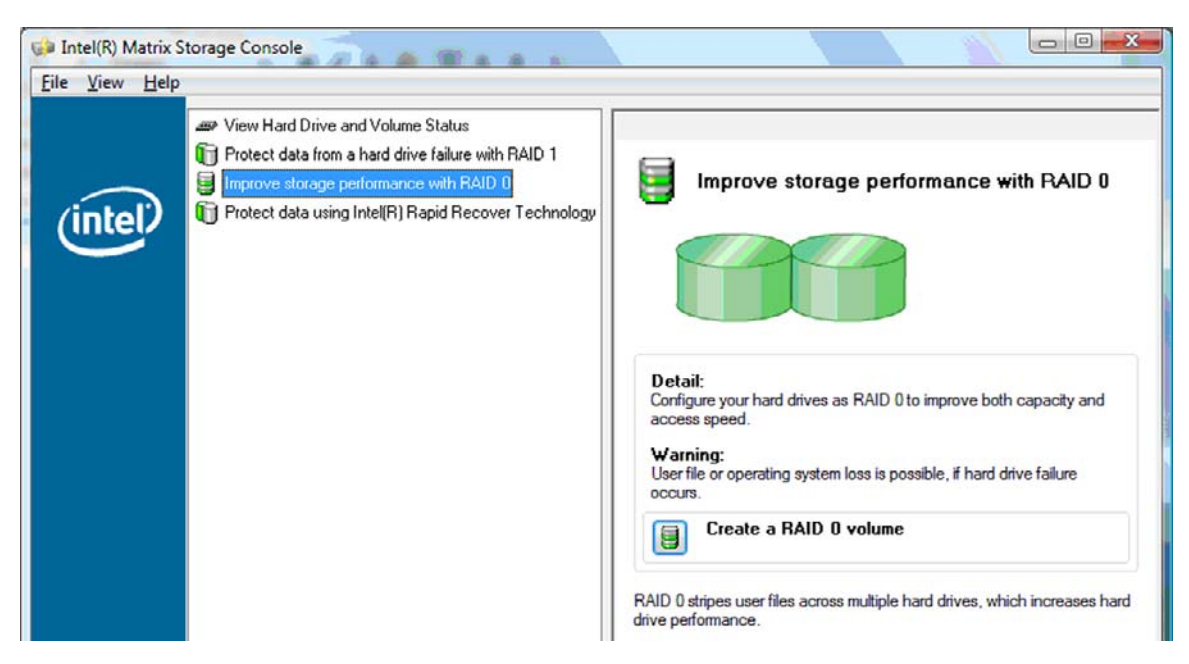

**2.** RAID 0-migreringens förlopp visas i ett separat fönster. Du kan minimera Console- och förloppsfönstren och använda datorn under migreringen.

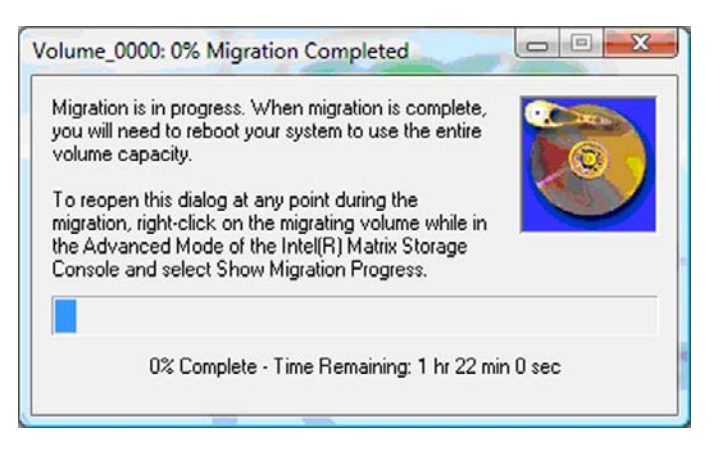

**3.** Klicka på **Yes** (Ja) så att systemet startas om när volymen har skapats.

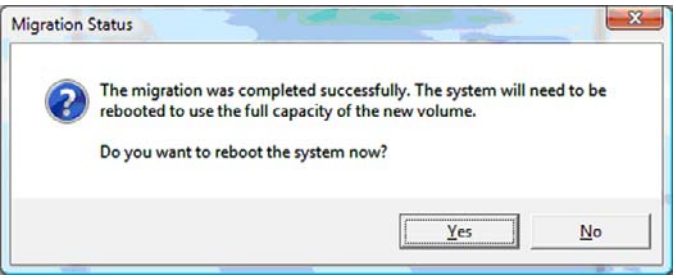

**Form** OBS! Trots att RAID 0-volymens totala kapacitet visas i Console, visas den extra kapacitet som skapats med tillägget av en sekundär hårddisk som icke allokerat utrymme för systemet. När systemet har startat om, måste du allokera det icke allokerade utrymmet. I Windows XP är det enda alternativet att skapa och formatera en separat volym. Windows Vista har ytterligare några funktioner som du kan använda för att skapa en RAID 0-volym.

### **Allokera icke allokerat hårddiskutrymme**

När systemet har startat om, måste du allokera det icke allokerade utrymmet. Du kan skapa en extra partition eller utöka partitionen på (C:). För att kunna utöka partitionen på (C:), måste du flytta EFIpartitionen (Extensible Firmware Interface) och återställningspartitionen på följande sätt. I EFIpartitionen lagras QuickLook, systemdiagnostik och BIOS Flash Recovery-filer. Återställningspartitionen innehåller filer som du kan använda för att återställa datorns hårddiskavbildning vid leverans.

**F** OBS! Om du inte behöver EFI- och återställningspartitionerna, kan du radera dem.

I Windows XP:

- **1.** När systemet startat om, ska du välja **Start**, högerklicka på **Den här datorn** och sedan klicka på **Hantera** på snabbmenyn.
- **2.** Klicka på **Diskhantering** i vänster ruta under Lagring. Fönstret Diskhantering visar Inte allokerat utrymme och två partitioner – (C:) och HP\_TOOLS.
- **3.** Högerklicka på kapaciteten vid **Inte allokerat** och välj sedan **Ny partition** på snabbmenyn. Guiden Ny partition öppnas.
- **4.** Klicka på **Nästa**.
- **5.** Välj **Primär partition** och klicka sedan på **Nästa**.

Partitionen får automatiskt maximal storlek.

- **6.** Klicka på **Nästa**.
- **7.** Tilldela en enhetsbokstav och klicka sedan på **Nästa**.
- **8.** Välj **NTFS**-format, ange volymens namn och klicka på **Nästa**.
- **9.** Granska dina val och klicka sedan på **Slutför** så att formateringen slutförs.

I Windows Vista och Windows 7:

- **1.** Välj **Start**, högerklicka på **Dator** och klicka sedan på **Hantera** på snabbmenyn. Fönstret Datorhantering visas.
- **2.** Klicka på **Diskhantering** i vänster ruta under Lagring. Fönstret Diskhantering visar Inte allokerat utrymme och tre partitioner – (C:), HP\_TOOLS och HP\_RECOVERY.
- **OBS!** Enhetsbokstäverna kan variera beroende på systemets konfiguration.

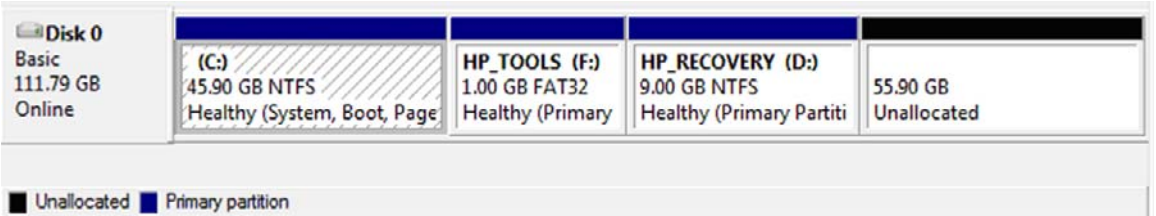

- **3.** Anslut en extern USB-enhet med minst 10 GB ledigt utrymme till en USB-port på datorn.
- **4.** Öppna Windows Explorer och välj sedan den primära hårddisken **(C:)**.
- **5.** Välj **Ordna > Mapp- och sökalternativ**.
- **6.** Klicka på fliken **Visa**.
- **7.** Under **Visa dolda filer och mappar** markerar du alternativknappen bredvid **Visa dolda filer och mappar**.
- **8.** Avmarkera kryssrutan bredvid **Dölj skyddade operativsystemfiler** och klicka sedan på **OK**.
- **9.** Välj partitionen **HP\_RECOVERY** i den vänstra rutan och kopiera sedan dess innehåll (\boot, \sources, \system.save, bootmgr och HP\_WINRE) till den externa USB-enheten. Om fönstret Åtkomst till målmappen nekades visas, ska du klicka på **Fortsätt** så att filen kopieras. Klicka på **Fortsätt** om Kontroll av användarkonto visas.
- **10.** Välj partitionen **HP\_TOOLS** i den vänstra rutan och kopiera sedan dess innehåll (Hewlett-Packard) till USB-enheten.
- **11.** Gå tillbaka till fönstret Diskhantering och välj partitionen **HP\_RECOVERY**. Klicka sedan på raderingsikonen i menyraden. Upprepa detta för HP\_TOOLS-partitionen. Mängden icke allokerad kapacitet ökar.
- **12.** Högerklicka på enhet **(C:)** och klicka sedan på **Utöka volym** på snabbmenyn. Guiden Utöka volym öppnas.
- **13.** Klicka på **Nästa**.
- **14.** Hur mycket icke allokerad kapacitet som är tillgänglig för att utöka enhet (C:) visas i MB bredvid **Ange diskutrymme (MB)**. Subtrahera 10 240 MB, vilket motsvarar 10 GB, från det visade talet. Om till exempel 67 584 MB (eller 66 GB) visas ska du subtrahera 10 240 MB för att beräkna 57 344 MB (eller 56 GB). Ersätt sedan den visade kapaciteten med den beräknade, eller tryck på nedåtpil tills det beräknade talet visas.
- **15.** Klicka på **Nästa** och sedan på **Slutför**. Den nya RAID 0-volymens kapacitet och 10 GB icke allokerad kapacitet visas i fönstret Diskhantering.
- **16.** Skapa HP\_TOOLS-partitionen så här:
	- **a.** Högerklicka på kapaciteten vid **Inte allokerat** och klicka sedan på **Ny enkel volym** på snabbmenyn. Guiden Ny enkel volym öppnas.
	- **b.** Klicka på **Nästa**.
	- **c.** Ange 1024 MB i det givna utrymmet och klicka på **Nästa**.
	- **d.** Välj enhetsbokstav **(E:)** och klicka på **Nästa**.
	- **e.** Välj **FAT32** som filsystem. Till höger om volymetiketten anger du namnet HP\_TOOLS.
	- **f.** Klicka på **Nästa** och sedan på **Slutför**.
- **17.** Upprepa föregående steg och ange enhetsbokstav **(D:)** för den återstående icke allokerade kapaciteten på 9 GB. Formatera sedan partitionen som **NTFS** och ge den namnet HP\_RECOVERY.

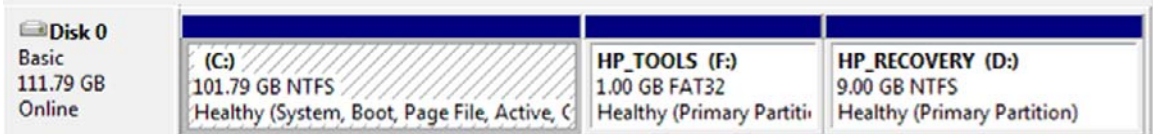

- **18.** I Utforskaren i Windows: Kopiera innehållet i HP\_TOOLS och HP\_RECOVERY från USB-enheten till respektive partitioner.
- **19.** För att HP Recovery ska fungera korrekt (f11 under datorns starttest POST), måste BCD (Boot Configuration Data) uppdateras. Följande kommandon måste köras i administratörsläge. Vi rekommenderar att du skapar en kommandofil (\*.bat) med kommandona och kör den istället för att skriva kommandona ett och ett.
	- **Frames** OBS! I kommandona förutsätts att HP\_RECOVERY-partitionen är enhet (D:). Om det inte stämmer, måste du byta ut D mot rätt enhetsbokstav.

BCDEDIT.EXE -store D:\Boot\BCD -create {ramdiskoptions} -d "Ramdisk Options"

BCDEDIT.EXE -store D:\Boot\BCD -set {ramdiskoptions} ramdisksdidevice partition=D:

BCDEDIT.EXE -store D:\Boot\BCD -set {ramdiskoptions} ramdisksdipath \boot\boot.sdi

BCDEDIT.EXE -store D:\Boot\BCD -create {572bcd55-ffa7-11d9-aae0-0007e994107d} -d "HP Recovery Environment" -application OSLOADER

BCDEDIT.EXE -store D:\Boot\BCD -set {572bcd55-ffa7-11d9-aae0-0007e994107d} device ramdisk=[D:]\sources\winre.wim,{ramdiskoptions}

<span id="page-23-0"></span>BCDEDIT.EXE -store D:\Boot\BCD -set {572bcd55-ffa7-11d9-aae0-0007e994107d} path \windows\system32\boot\winload.exe

BCDEDIT.EXE -store D:\Boot\BCD -set {572bcd55-ffa7-11d9-aae0-0007e994107d} osdevice ramdisk=[D:]\sources\winre.wim,{ramdiskoptions}

BCDEDIT.EXE -store D:\Boot\BCD -set {572bcd55-ffa7-11d9-aae0-0007e994107d} systemroot \windows

BCDEDIT.EXE -store D:\Boot\BCD -set {572bcd55-ffa7-11d9-aae0-0007e994107d} winpe yes

BCDEDIT.EXE -store D:\Boot\BCD -set {572bcd55-ffa7-11d9-aae0-0007e994107d} detecthal yes

BCDEDIT.EXE -store D:\Boot\BCD -set {572bcd55-ffa7-11d9-aae0-0007e994107d} nx optin

BCDEDIT.EXE -store D:\Boot\BCD -set {572bcd55-ffa7-11d9-aae0-0007e994107d} custom: 46000010 yes

BCDEDIT.EXE -store D:\Boot\BCD -create {bootmgr} /d "Windows Boot Manager"

BCDEDIT.EXE -store D:\Boot\BCD -set {bootmgr} device boot

BCDEDIT.EXE -store D:\Boot\BCD -set {bootmgr} displayorder {default}

BCDEDIT.EXE -store D:\Boot\BCD -set {bootmgr} default {572bcd55-ffa7-11d9aae0-0007e994107d}

BCDEdit.exe -set {ramdiskoptions} ramdisksdidevice partition=D:

BCDEdit.exe -set {572bcd55-ffa7-11d9-aae0-0007e994107d} device ramdisk=[D:]\sources \winre.wim,{ramdiskoptions}

BCDEdit.exe -set {572bcd55-ffa7-11d9-aae0-0007e994107d} osdevice ramdisk=[D:]\sources \winre.wim,{ramdiskoptions}

BCDEdit.exe -set {default} recoverysequence {572bcd55-ffa7-11d9-aae0-0007e994107d}

BCDEdit.exe -set {default} recoveryenabled yes

- **20.** När du har skapat kommandofilen, högerklickar du på den i Utforskaren i Windows och väljer **Kör som administratör**. Kommandofilen exekveras.
- **21.** Starta om datorn.

### **Migrera till IRRT**

IRRT ger större kontroll över på vilket sätt data kopieras från den primära hårddisken till återställningshårddisken. När den sekundära hårddisken sitter i dockningsstationens fack för utbytbara SATA-enheter eller är ansluten till notebook-datorns eSATA-port (endast vissa modeller), är IRRT det enda tillgängliga RAID-alternativet.

**1.** Välj **Protect data using Intel® Rapid Recover Technology** (Skydda data med Intel® Rapid Recover Technology) i den vänstra rutan och klicka sedan på ikonen bredvid **Create a recovery volume** (Skapa en återställningsvolym) i den högra rutan. Klicka på **Yes** (Ja) när bekräftelsemeddelandet visas så att migreringen börjar. Klicka på **No** (Nej) om du vill byta till en annan RAID-volym.

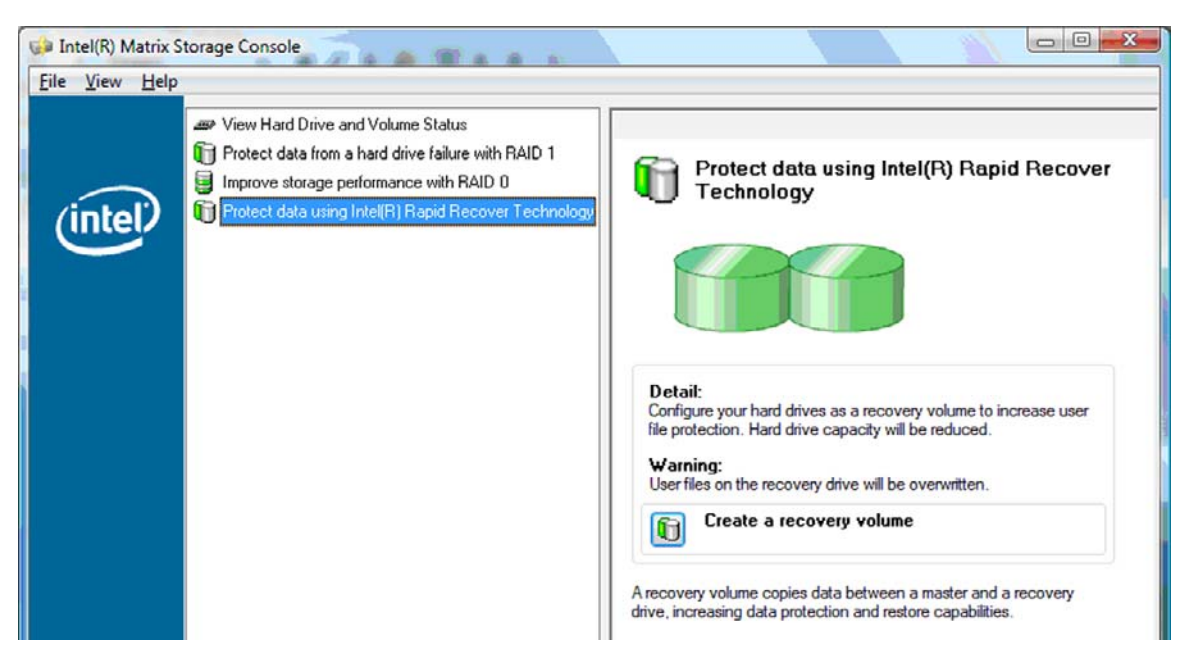

**2.** MSM-programvaran körs i bakgrunden medan RAID-volymen skapas. Du kan minimera Consolefönstret och använda datorn under migreringen.

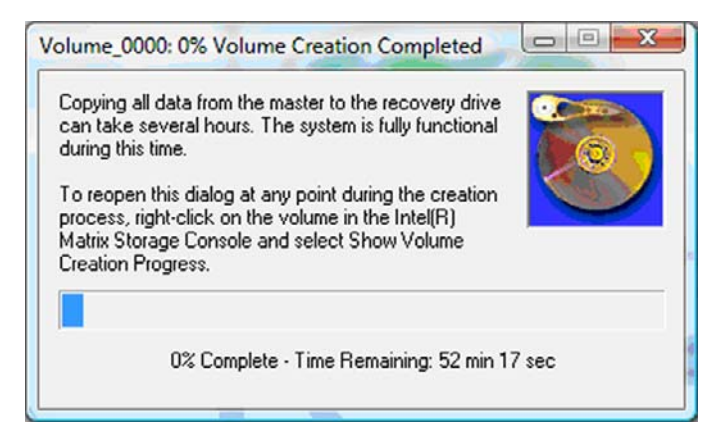

<span id="page-25-0"></span>**3.** När RAID-migreringen är klar, visas ett meddelande om det. Console-fönstret visar volymstatusen.

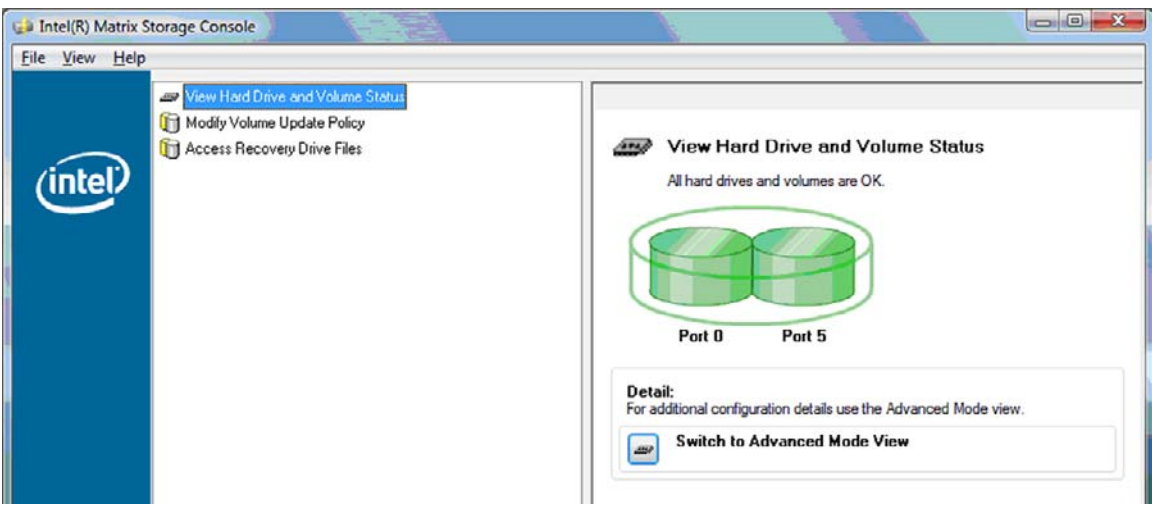

**4.** Du bör starta om datorn när RAID-volymen har skapats.

### **Intel Matrix Storage Console – avancerade funktioner**

Detta är en valfri konfigureringsprocedur för avancerade användare.

**1.** En mer detaljerad vy över RAID-kontrollern och SATA-hårddiskarna i systemet visas om du väljer **View** (Visa) **> Advanced Mode** (Avancerat läge). Den vänstra rutan, som också kallas enhetsruta, visar de logiska och fysiska vyerna över tillgängliga diskar.

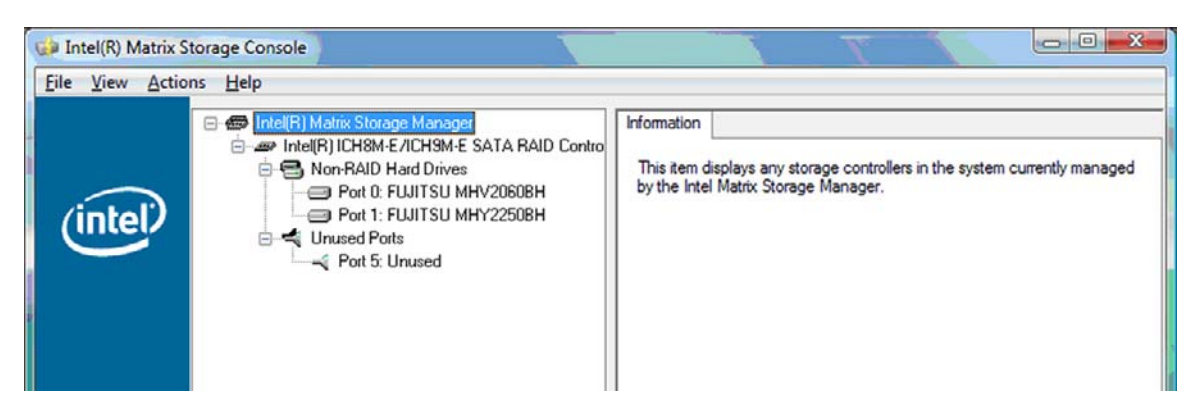

**2.** När Console körs i avancerat läge visas också menyn Actions (Åtgärder), som du kan använda för att nå avancerade RAID-alternativ för manuell konfigurering av en RAID- eller återställningsvolym.

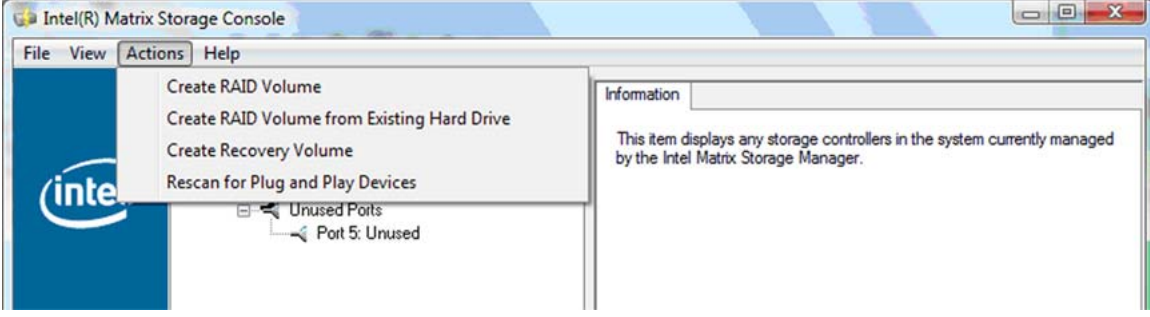

**3.** När du väljer ett av alternativen på menyn Actions öppnas guiden Create Recovery Volume (Skapa återställningsvolym), där du kan välja primär och sekundär hårddisk (huvud- respektive återställningshårddisk). Välj **Help** (Hjälp) **> Contents and Index** (Innehåll och index) eller tryck på f1 om du vill veta mer.

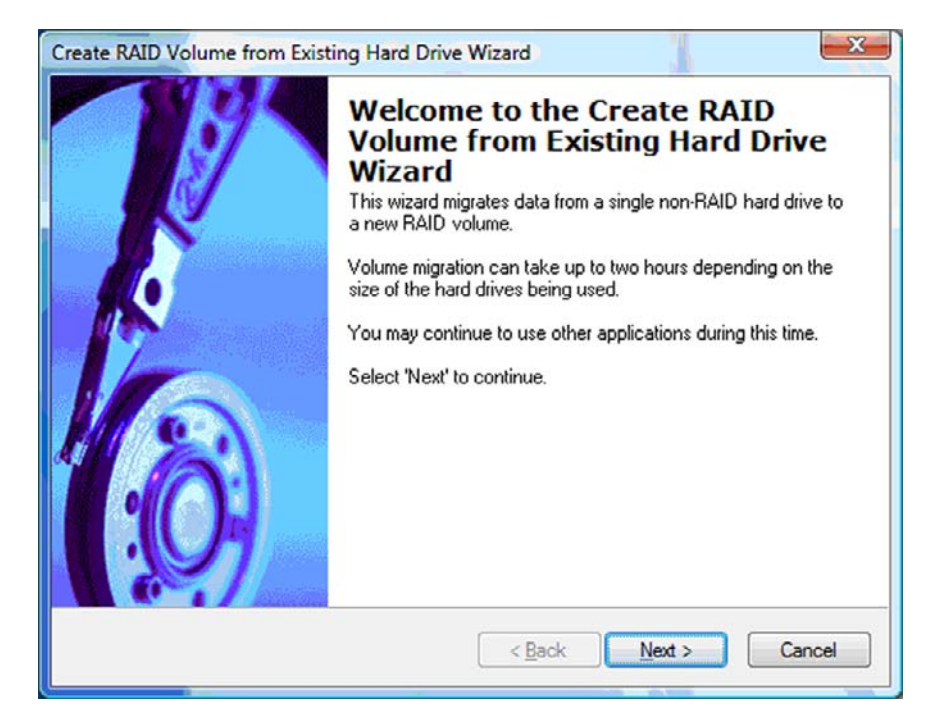

## <span id="page-27-0"></span>**Använda IRRT-funktionerna i Intel Matrix Storage Console**

### **Byt princip för volymuppdatering**

När du använder IRRT, kan du välja hur ofta återställningshårddisken ska uppdateras: kontinuerligt eller på begäran. Kontinuerliga uppdateringar är standardprincipen för uppdatering (se [Princip för](#page-13-0) [speglingsuppdatering på sidan 10](#page-13-0)). Så här byter du uppdateringsprincipen till uppdatering på begäran:

**1.** Välj **Modify Volume Update Policy** (Byt princip för volymuppdatering) i den vänstra rutan. Den nuvarande uppdateringsprincipen visas i den vänstra rutan.

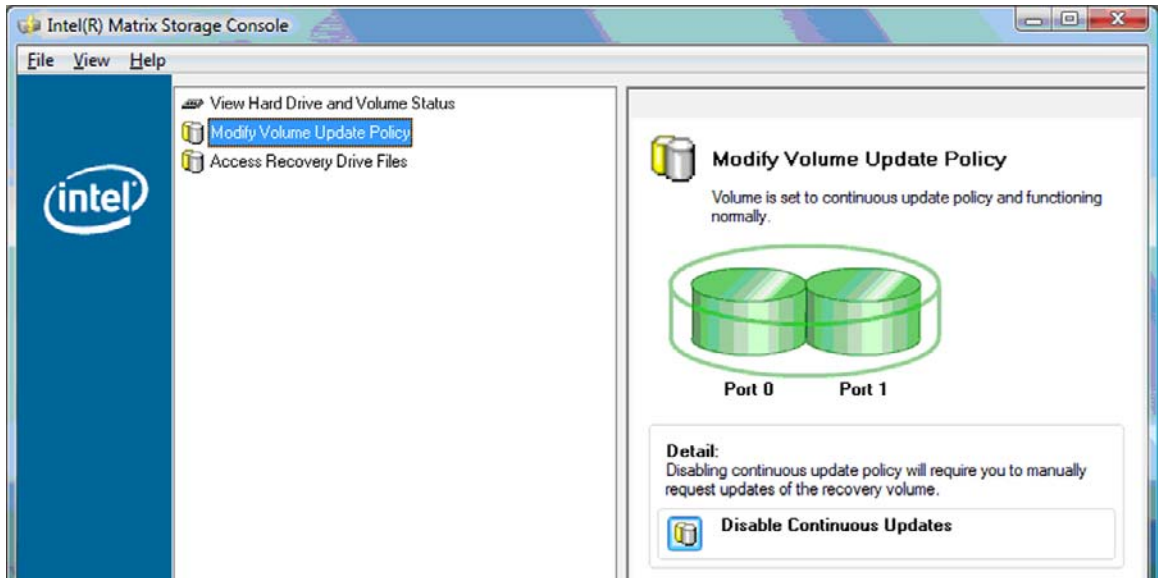

**2.** Välj ikonen bredvid **Disable Continuous Updates** (Inaktivera kontinuerliga uppdateringar) i den högra rutan. Principen för uppdatering på begäran visas i Basic-läge.

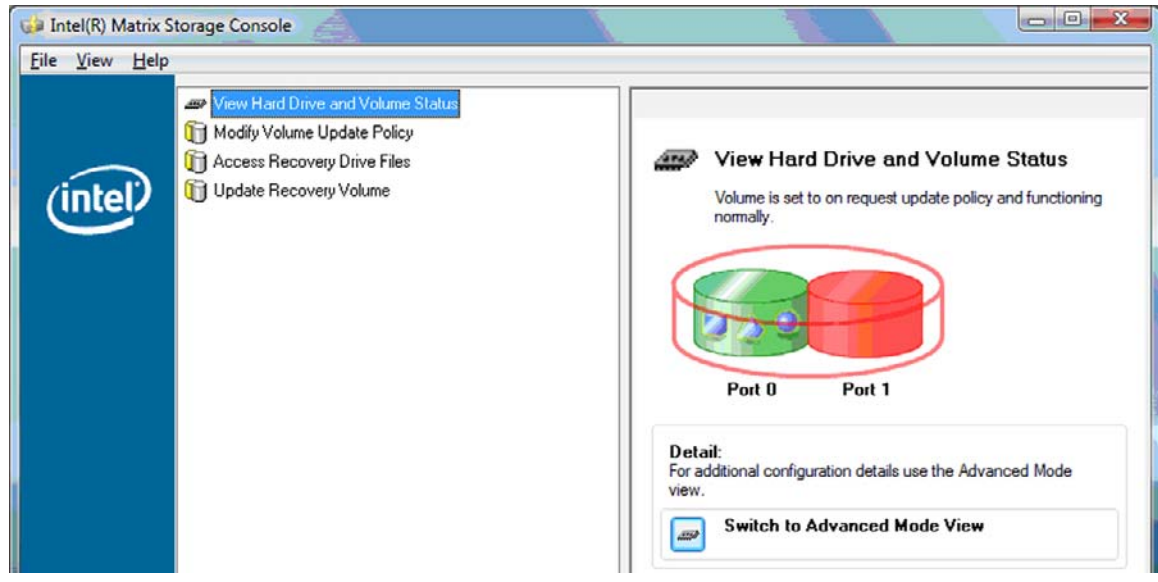

- <span id="page-28-0"></span>**3.** När du använder principen för uppdatering på begäran, kan du uppdatera återställningsvolymen manuellt genom att välja **Update Recovery Volume** (Uppdatera återställningsvolym) i den vänstra rutan och sedan välja ikonen bredvid **Update Recovery Volume** (Uppdatera återställningsvolym) i den högra rutan.
- **4.** Du kan när som helst återställa principen för kontinuerlig uppdatering genom att välja **Modify Volume Update Policy** (Byt princip för volymuppdatering) och sedan välja ikonen bredvid **Enable Continuous Updates** (Aktivera kontinuerliga uppdateringar).
- **5.** Stäng Console-programmet.

### **Åtkomst till återställningshårddiskens filer (endast IRRT)**

När du använder IRRT kommer du åt återställningshårddiskens filer i Utforskaren i Windows. När du går till återställningshårddiskens filer kan återställningsvolymen emellertid inte uppdateras förrän du återaktiverar principen för kontinuerlig uppdatering.

**OBS!** När du går till filer på återställningshårddisken, ändras denna disks status till enbart läsning. Du kan bara kopiera filer från återställningshårddisken till den primära hårddisken eller till ett annat lagringsmedium.

Så här får du åtkomst till återställningshårddiskens filer:

**1.** Välj **Access Recovery Drive Files** (Åtkomst till återställningshårddiskens filer) i den vänstra rutan och klicka sedan på ikonen bredvid **Access Recovery Drive Files** (Åtkomst till återställningshårddiskens filer) i den högra rutan. Ett meddelande talar om att uppdateringar av återställningsvolymen kommer att inaktiveras.

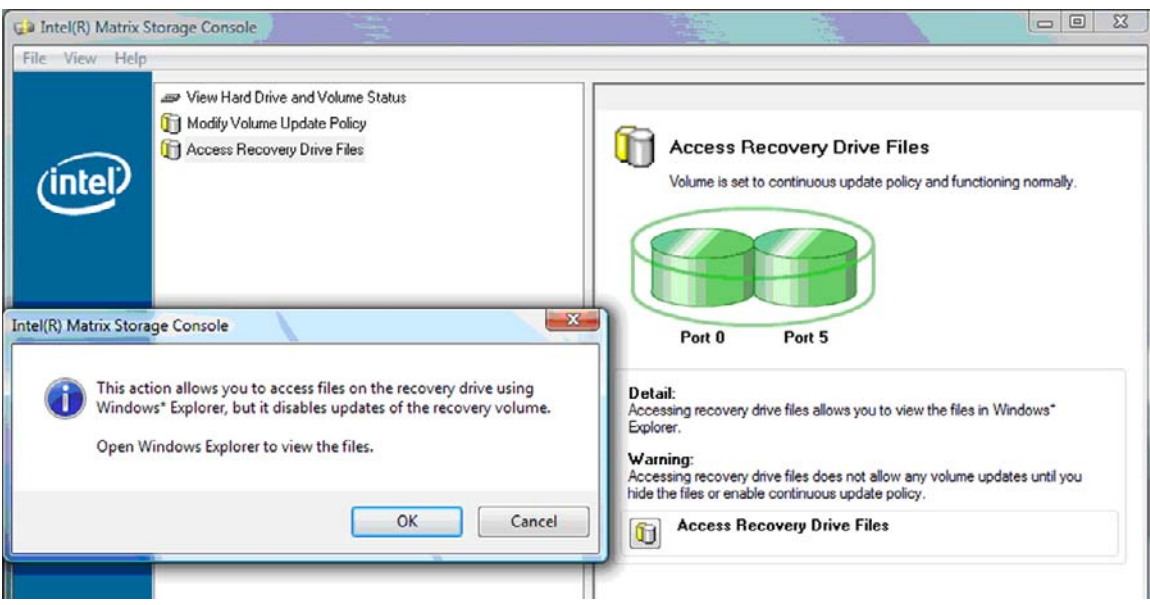

**2.** Bekräfta att du vill gå till återställningshårddiskens filer genom att klicka på **OK**. Nu kan du öppna Utforskaren i Windows och visa filerna. Principen för uppdatering ändras till uppdatering på begäran och återställningsvolymen blinkar i rött i Console-fönstret.

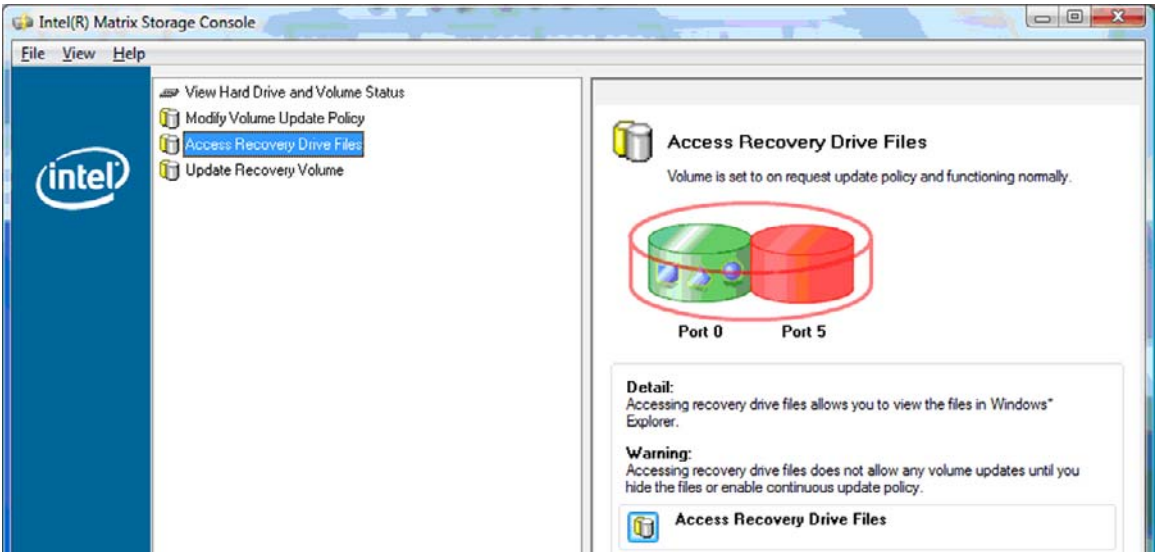

**3.** När du är klar med visningen av filerna i Utforskaren, väljer du **Modify Volume Update Policy** (Byt princip för volymuppdatering) i den vänstra rutan och väljer sedan ikonen bredvid **Enable Continuous Updates** (Aktivera kontinuerliga uppdateringar) i den högra rutan.

# <span id="page-30-0"></span>**6 Återställa RAID-diskar till icke-RAID**

Du kan återställa en RAID 1- eller IRRT-volym till två icke-RAID-diskar enligt följande instruktioner, där du går till Intel Option ROM och återställer båda diskarna till icke-RAID-status. Du måste också återställa båda diskarna till icke-RAID-status om du behöver flytta RAID-återställningshårddisken från notebookdatorns fack för uppgradering till dockningsstationens fack.

- **Fobs!** En RAID 0-volym kan inte migreras till en RAID 1-volym eller en primär icke-RAID-hårddisk, eftersom RAID 0-volymen kan vara större än den primära hårddisken. Om du vill återställa den primära hårddisken i en RAID 0-volym till icke-RAID-status, måste du först säkerhetskoperia alla data till en extern disk med tillräcklig kapacitet. Följ sedan instruktionerna nedan för hur du återställer RAID 0 diskarna till icke-RAID-status. När du är klar måste du installera om operativsystemet på den primära hårddisken.
	- **1.** Starta eller starta om datorn. När fönstret Option ROM visas trycker du på ctrl+I så att konfigurationsverktyget öppnas.

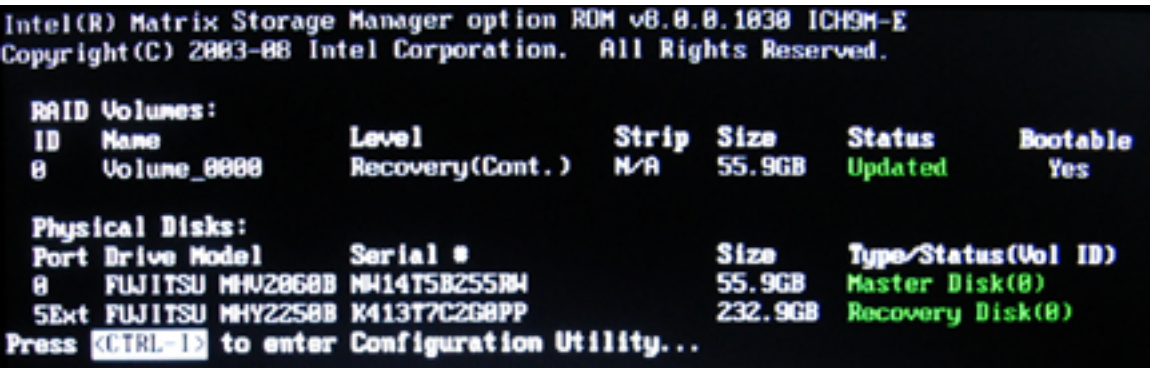

**2.** På huvudmenyn ska du nu använda uppåt- och nedåtpil och välja **3. Reset Disks to Non-RAID** (3. Återställ diskar till icke-RAID) och sedan trycka på enter. Fönstret Reset RAID Data (Återställ RAID-data) visas.

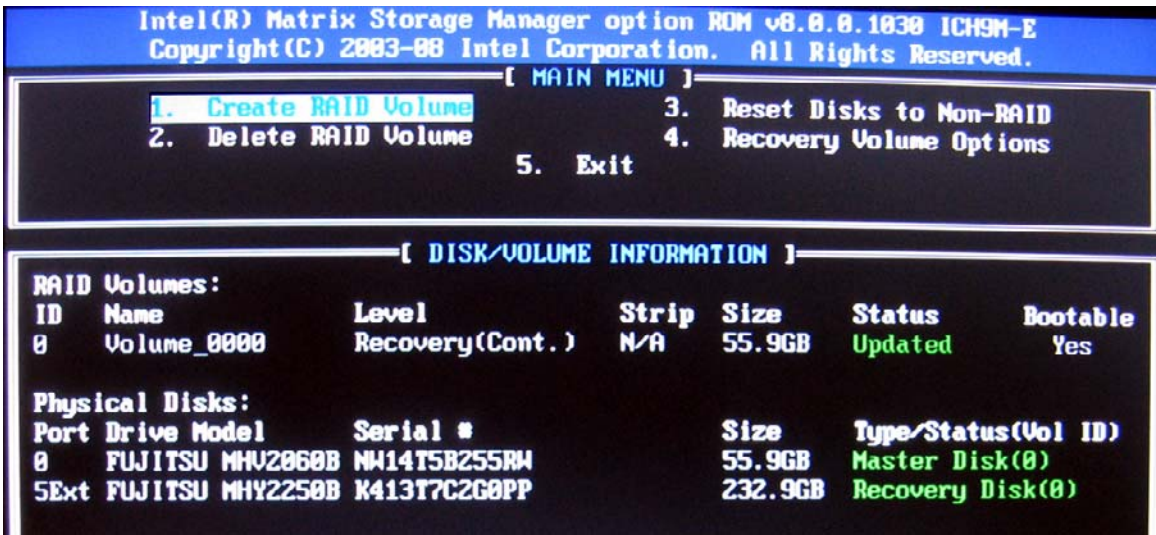

- **3.** Tryck på mellanslag och välj den första disken. Tryck sedan på nedåtpil och mellanslag och välj den andra disken.
- **4.** Tryck på enter och sedan på Y som bekräftelse på valet.

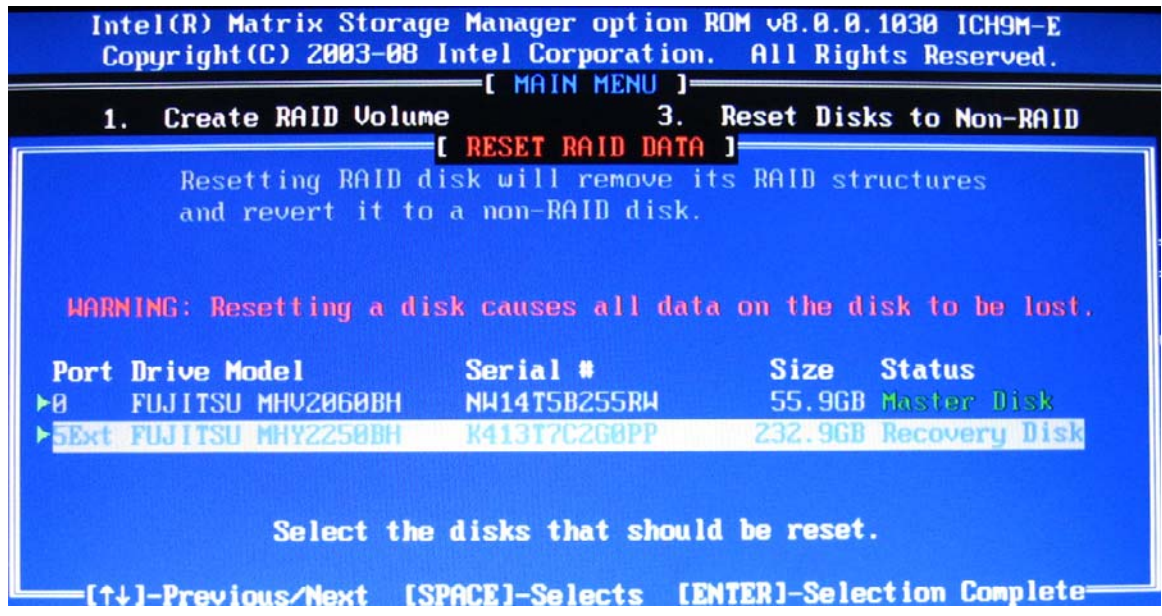

**5.** Använd nedåtpil och välj **5. Exit** (5. Avsluta) och tryck sedan på enter och Y så att systemet startas om.

# <span id="page-32-0"></span>**7 Frågor och svar**

## **Kan mer än en RAID-volym installeras på en dator?**

Nej, en dator kan bara ha en RAID-volym.

## **Kan man med Matrix RAID ha både RAID 0 och RAID 1 på samma RAID-volym?**

Nej.

## **Kan datorn dockas av om återställningshårddisken sitter i dockningsstationens fack för utbytbara SATA-enheter?**

Ja. Om principen för kontinuerlig uppdatering är vald, kopieras data automatiskt till återställningshårddisken i dockningsstationen när datorn dockas om. Om principen för uppdatering på begäran är vald, måste du följa den normala proceduren för kopiering av data till återställningshårddisken när datorn dockas om.

# <span id="page-33-0"></span>**Index**

### **A**

AHCI (Advanced Host Controller Interface) [9](#page-12-0) aktivera RAID [12](#page-15-0) automatiskt hårddiskbyte och snabb återställning [10](#page-13-0)

### **B**

byta princip för volymuppdatering [24](#page-27-0)

### **E**

enheter som stöds [6](#page-9-0) eSATA-hårddiskar [6](#page-9-0)

### **F**

feltolerans [2,](#page-5-0) [3,](#page-6-0) [4](#page-7-0), [5](#page-8-0) filer, åtkomst till återställningsenhetens [25](#page-28-0) frågor och svar [29](#page-32-0) förenklad migrering [10](#page-13-0)

### **H**

hot-plug [9](#page-12-0) HP avancerad dockningsstation [8](#page-11-0) HP Business Notebook PC [7](#page-10-0) hårddisk [2](#page-5-0)

### **I**

initiera RAID-migrering [14](#page-17-0) Intel Matrix Storage Console – avancerade funktioner [22](#page-25-0) Intel Matrix Storage Consoles IRRT-funktioner [24](#page-27-0) Intel Matrix Storage Manager [9](#page-12-0) Intel Rapid Recover Technology [3](#page-6-0), [10](#page-13-0) IRRT [3](#page-6-0)

### **L**

lägen [3](#page-6-0)

### **M**

migrera till IRRT [20](#page-23-0) migrering till RAID 0 [16](#page-19-0) migrering till RAID 1 [15](#page-18-0)

### **N**

NCQ (Native Command Queuing) [9](#page-12-0)

### **O**

operativsystem som stöds [6](#page-9-0) Option ROM [2](#page-5-0), [27](#page-30-0)

### **P**

prestanda [5](#page-8-0) primär hårddisk [2](#page-5-0)

#### **R** RAID 0 [3](#page-6-0)

RAID 1 [3](#page-6-0) RAID-array [2,](#page-5-0) [5](#page-8-0) RAID-migrering [2,](#page-5-0) [6](#page-9-0), [11,](#page-14-0) [14](#page-17-0) RAID-terminologi feltolerans [2](#page-5-0) hårddisk [2](#page-5-0) Option ROM [2](#page-5-0) primär hårddisk [2](#page-5-0) RAID-array [2](#page-5-0) RAID-migrering [2](#page-5-0) RAID-volym [2](#page-5-0) stripe [2](#page-5-0) striping [2](#page-5-0) tillförlitlighet [2](#page-5-0) återställningshårddisk [2](#page-5-0) RAID-volym [2,](#page-5-0) [6,](#page-9-0) [11](#page-14-0), [29](#page-32-0)

### **S**

SATA-diskar [6](#page-9-0) spegling [5](#page-8-0) speglingsuppdatering, princip [10](#page-13-0) stripe [2](#page-5-0), [3](#page-6-0) striping [2,](#page-5-0) [5](#page-8-0) stöd, enheter [6](#page-9-0) stöd, operativsystem [6](#page-9-0) stöd, RAID-lägen [3](#page-6-0)

### **T**

tillförlitlighet [2](#page-5-0) tillvalssatser för HP SATAdiskar [6](#page-9-0)

### **Å**

återställa RAID-diskar till icke-RAID [27](#page-30-0) återställningshårddisk [2](#page-5-0), [3](#page-6-0), [10,](#page-13-0) [20](#page-23-0), [25,](#page-28-0) [27](#page-30-0), [29](#page-32-0) åtkomst till återställningsenhetens filer [25](#page-28-0)